# Índice

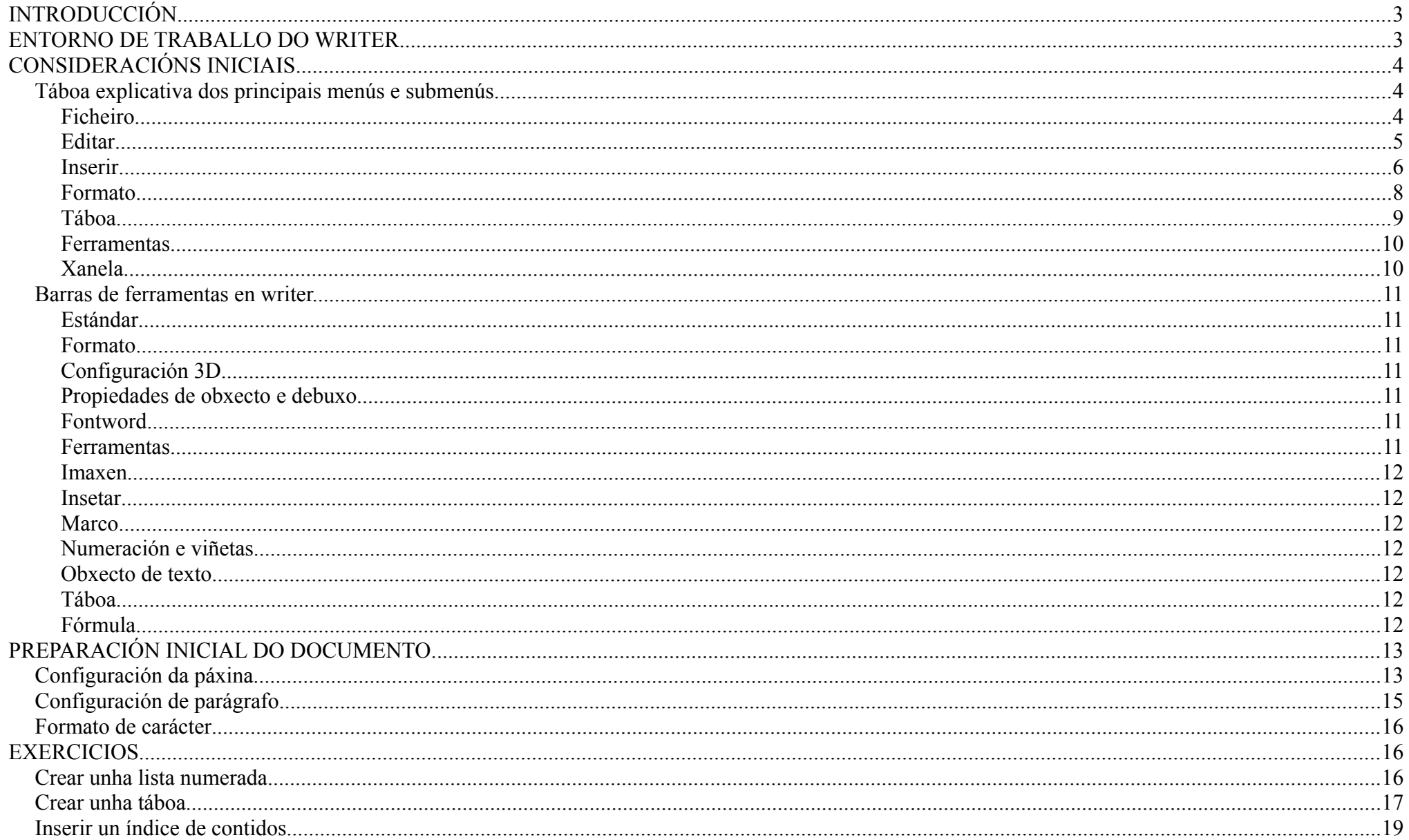

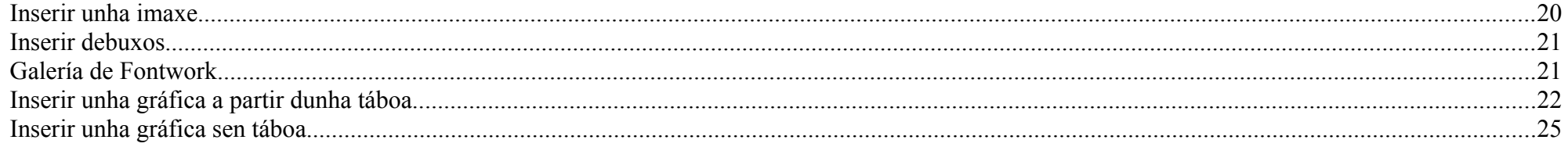

#### MANUAL OPENOFFICE.ORG **WRITER**

### **INTRODUCCIÓN**

Writer é o procedador de textos de OpenOffice.org, o equivalente ao Word de Windows e nos va. permitir facer todo tipo de documentos profesionais. Ten a capacidade de abrir e poder modificar todo tipo de documento elaborado con Word.

## **ENTORNO DE TRABALLO DO WRITER**

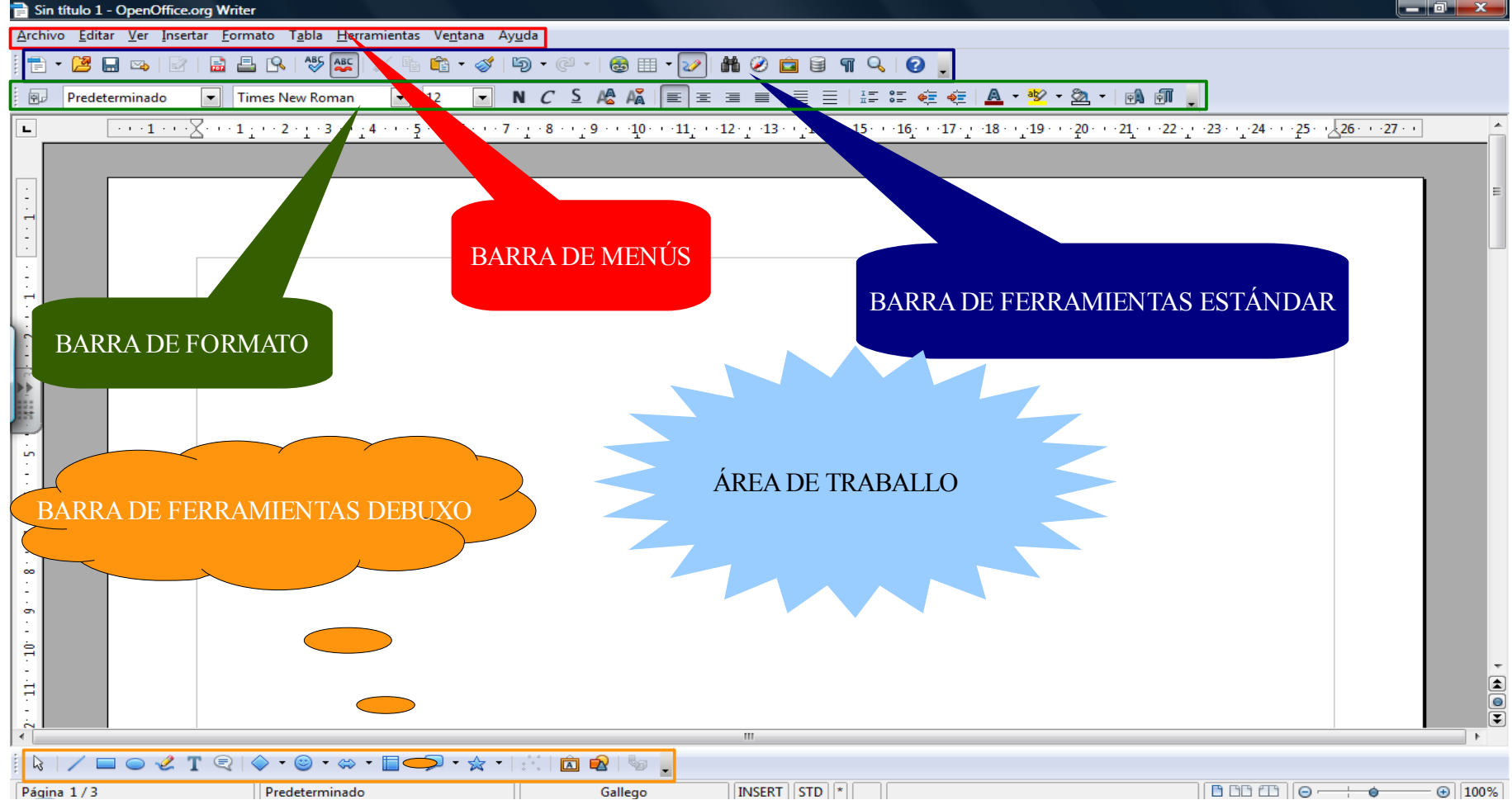

## **CONSIDERACIÓNS INICIAIS**

## **Táboa explicativa dos principais menús e submenús**

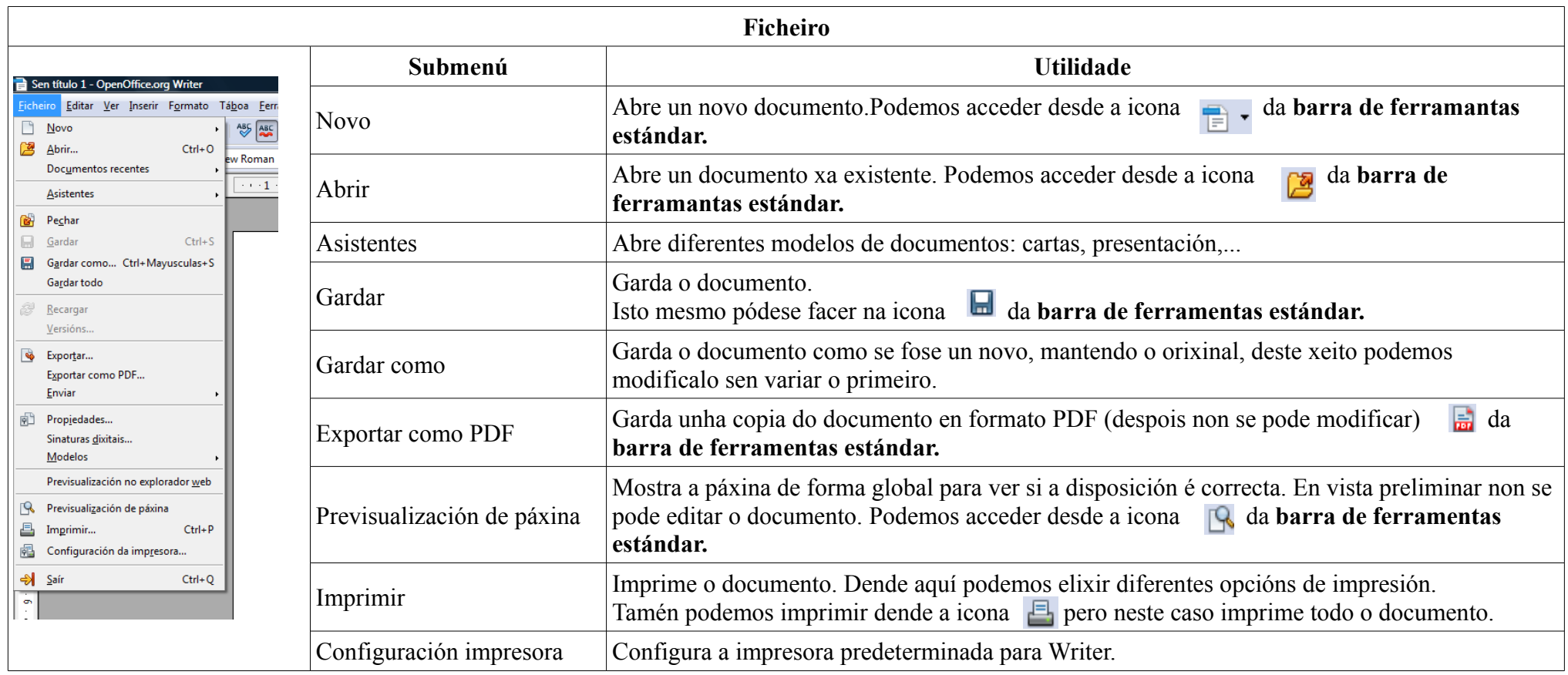

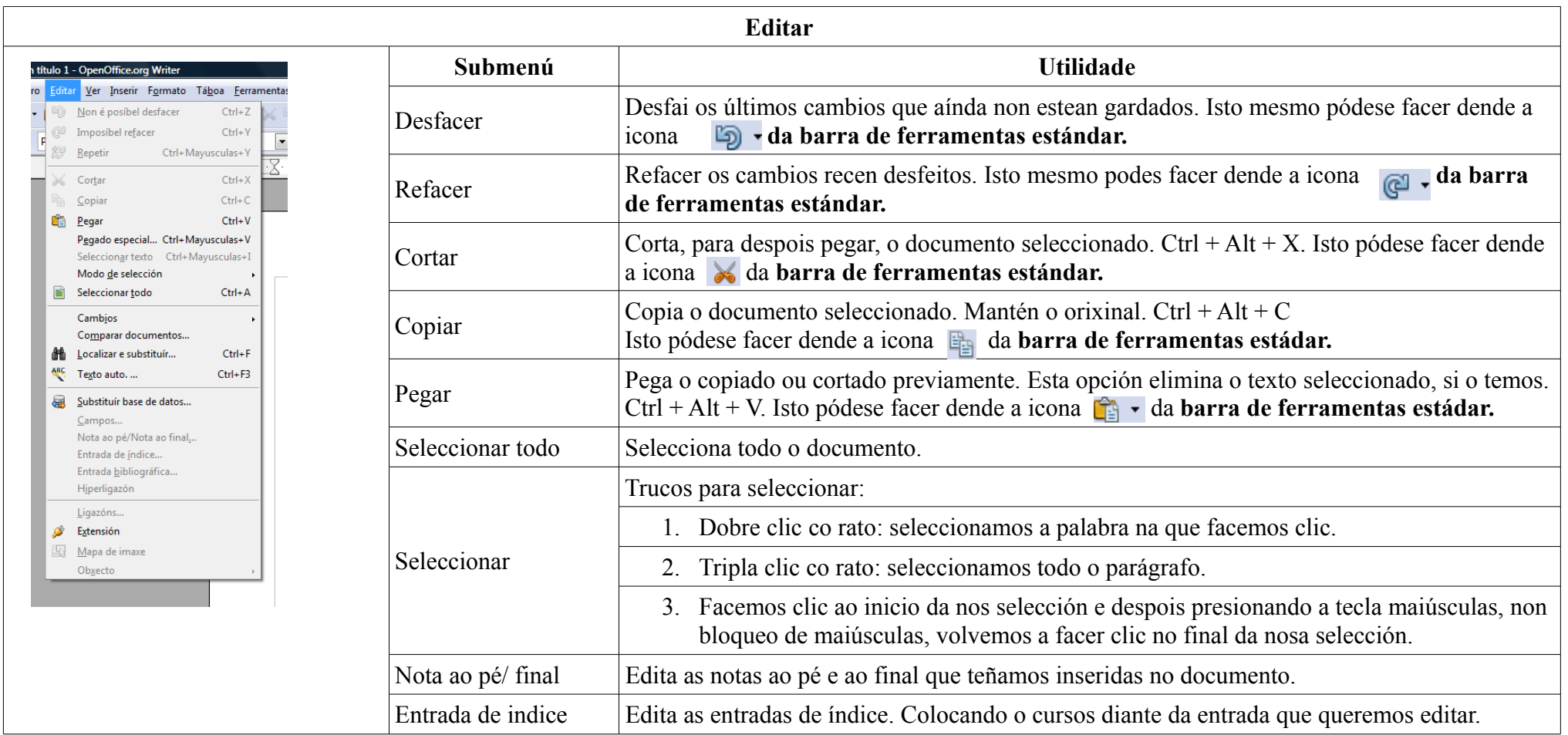

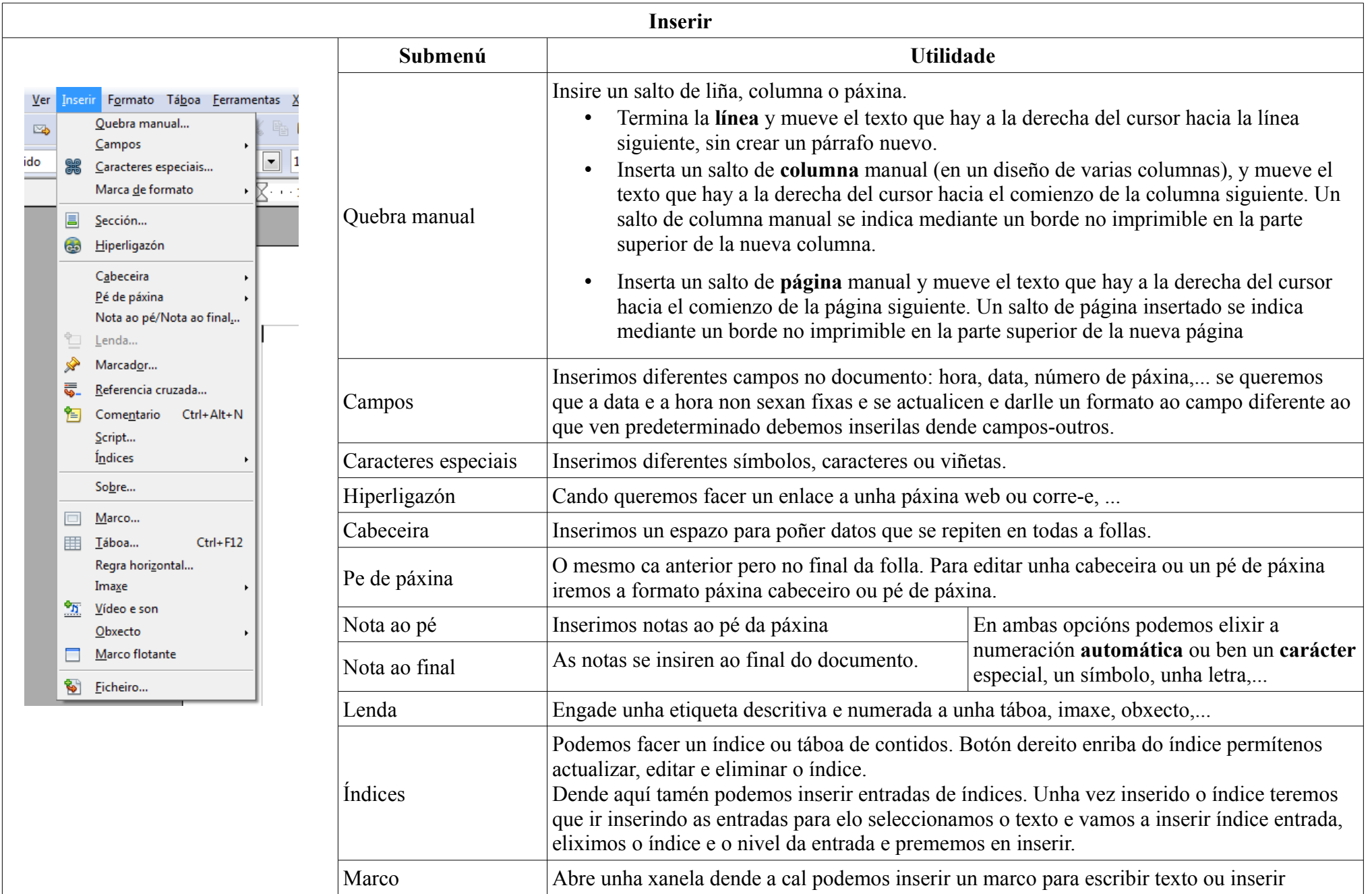

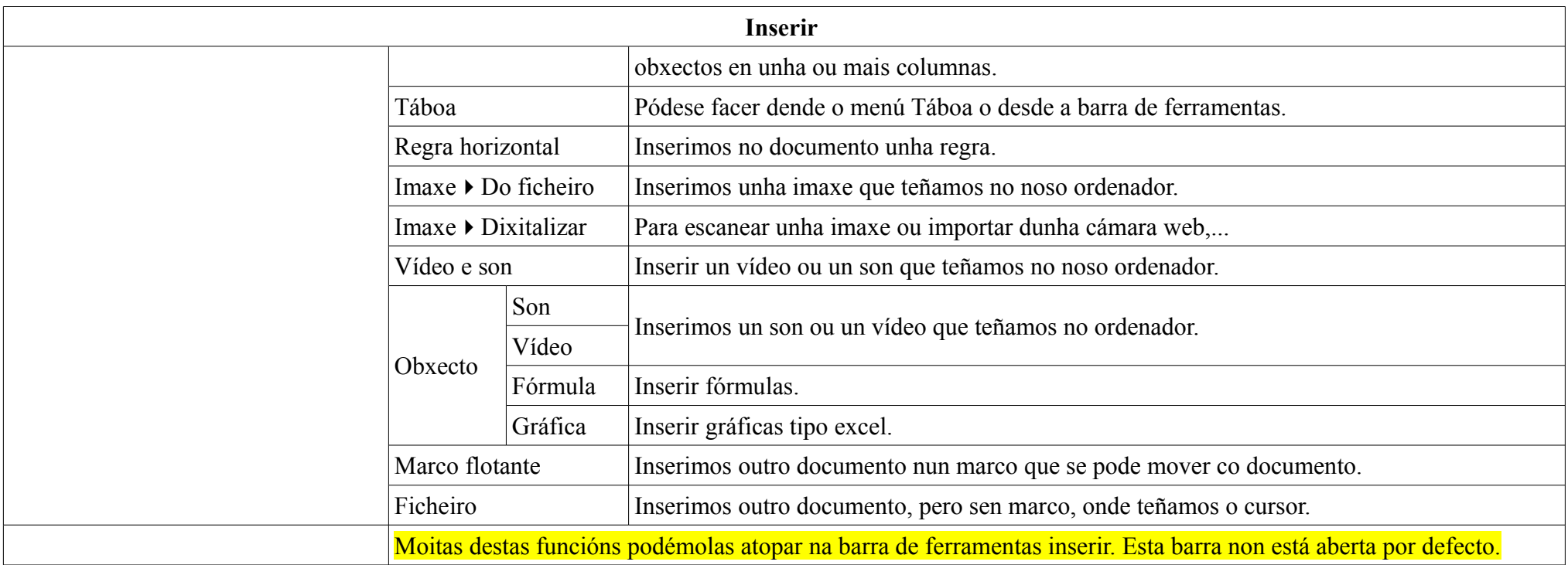

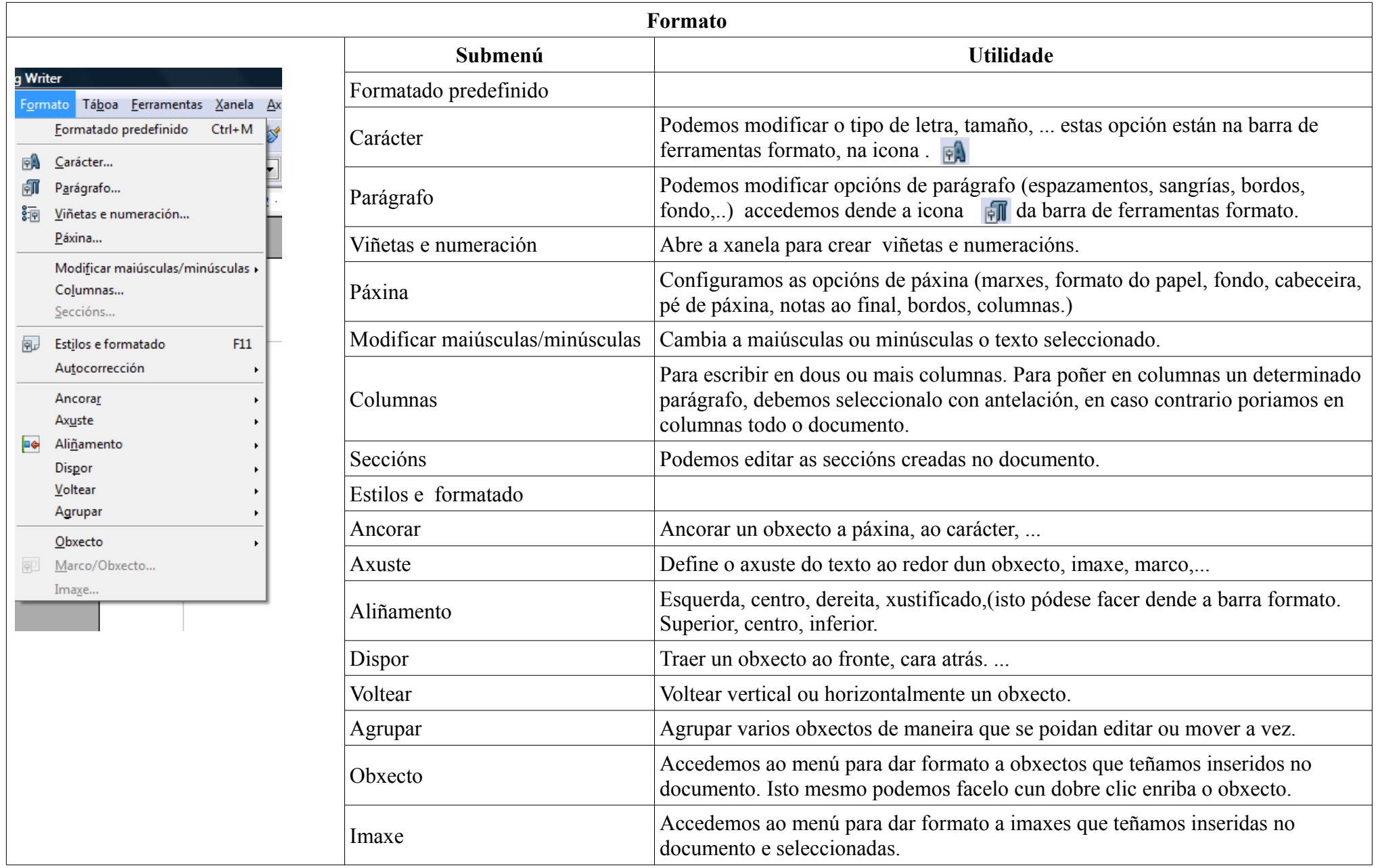

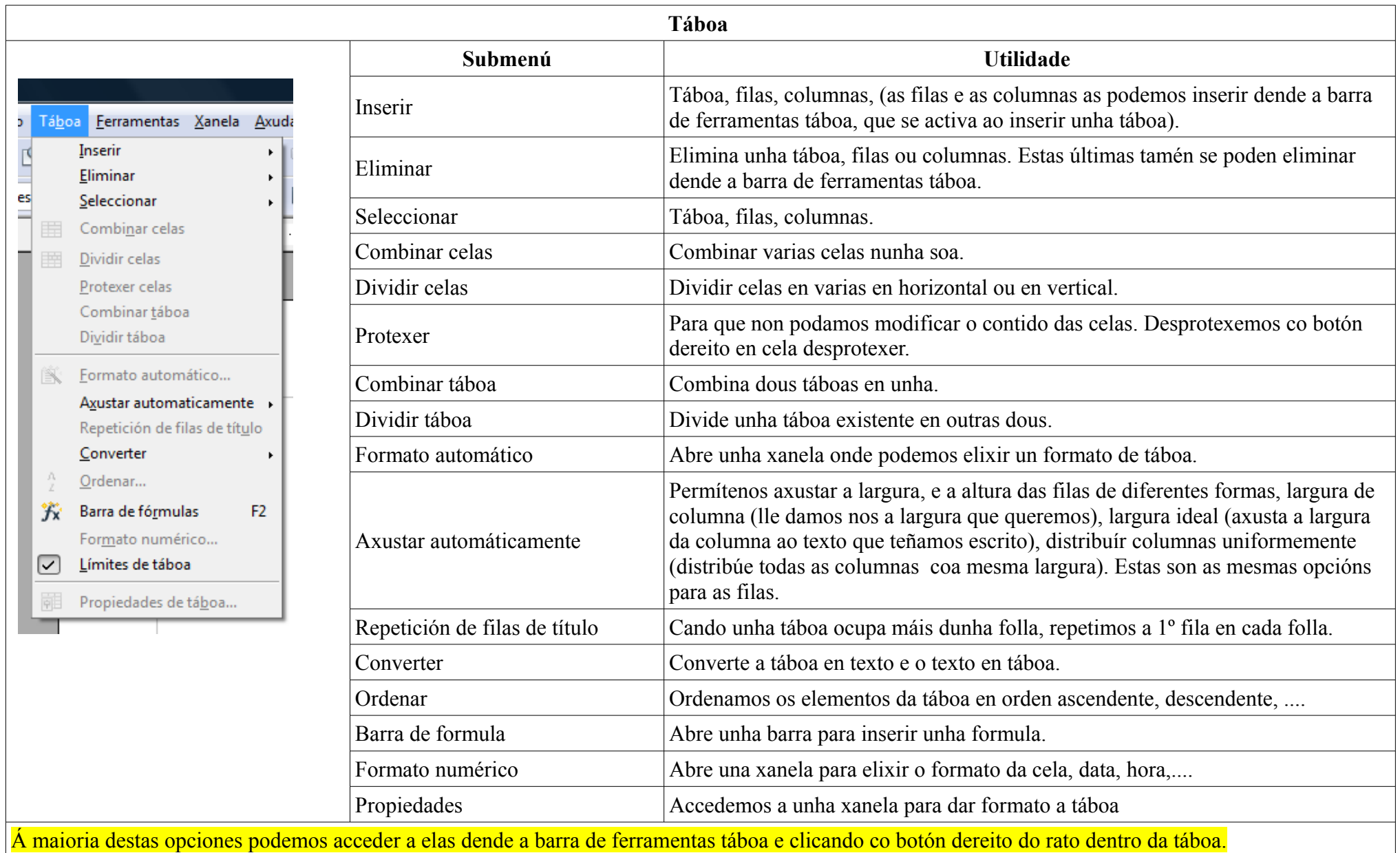

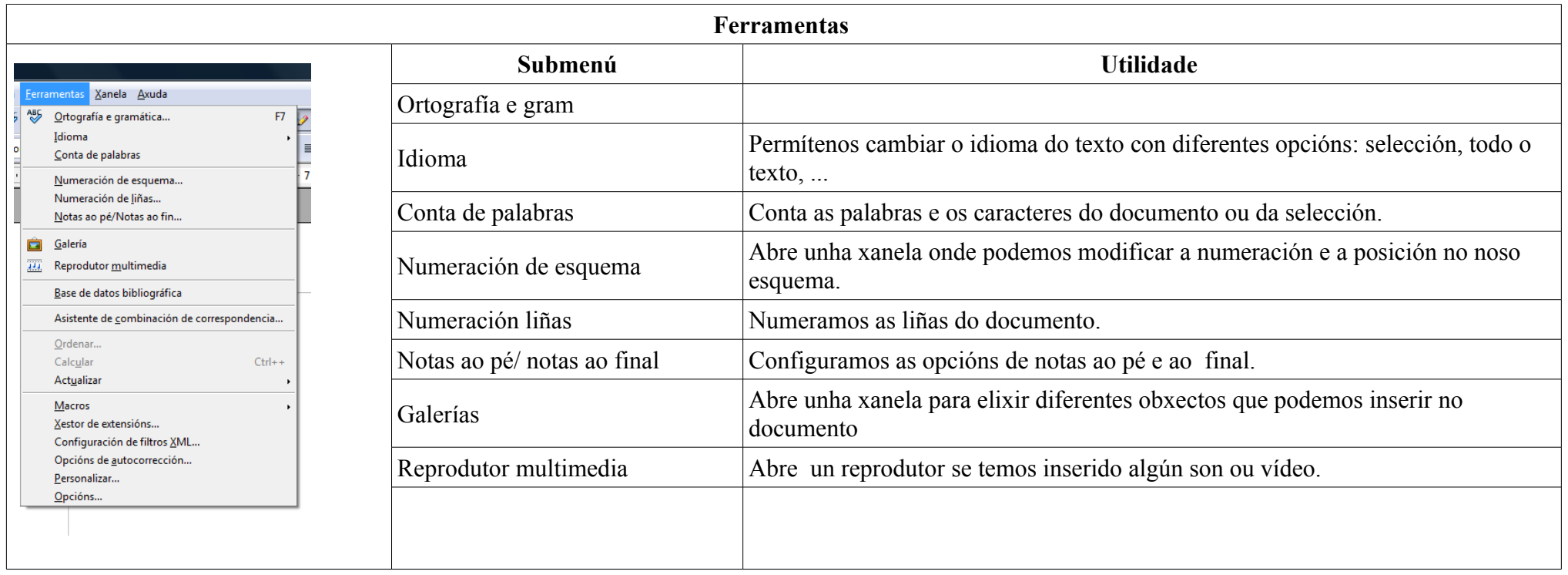

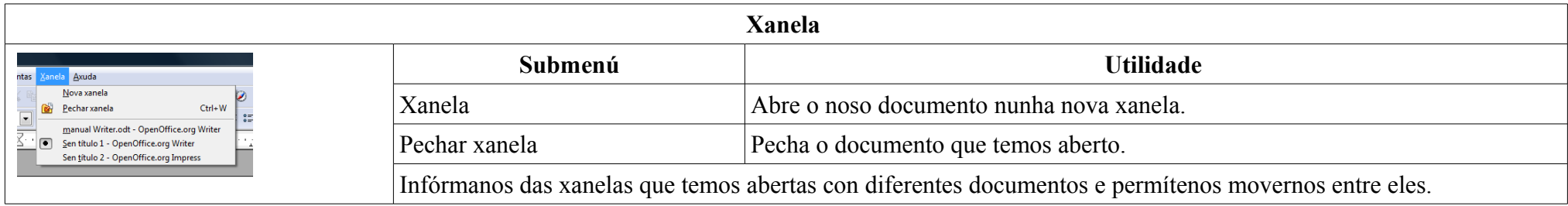

#### **Barras de ferramentas en writer.**

A continuación imos ver algunhas das barras de ferramentas dispoñibles en Writer. Podemos acceder a elas dende o menú Ver **>** Barras de ferramentas.

- 1. **Estándar**: esta barra
	- nos da acceso as seguintes funcións:

abrir un novo documento, abrir un documento existente, guardar, exportar en PDF, imprimir ficheiro directamente, previsualización da páxina, ortogrrafía e gramática, revisión ortográfica, cortar, copiar, pegar, deshacer, rehacer, hipervínculo, insertar unha táboa, activar ou desactivar a barra de dibuxo, buscar e reemplazar, galería, fuente de datos, carácteres non imprimibles, escala.

2. **Formato**: nos da acceso directo a: estilo e formatado, tipo de letra, tamaño, negrita,, cursiva, subliñado, aumentar e disminuir o tamaño, alineación,

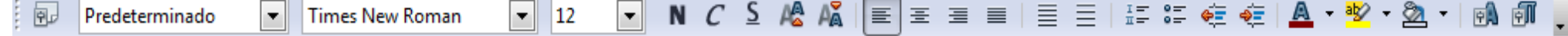

interlineado, numeración, viñetas, aumentar e disminuir sangria, color de letra, resaltar (cor de fondo do carácter), cor de fondo, formato de carácter e formato de parágrafo.

3. **Configuración 3D**: esta barra aparece automáticamente cando traballamos con figuras en 3D e nos permite activar ou desactivar a extrusión (3D), inclinar cara abaixo, cara arriba, cara a esquerda, cara a dereita, profundidade, dirección, iluminación, superficie, e cor 3D.

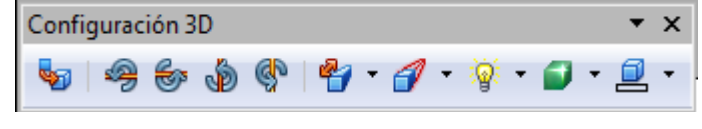

4. **Propiedades de obxecto e debuxo**: esta barra aparece automáticamente cando insertamos algún obxecto ou debuxo desde a barra de ferramentas debuxo e permitenos editar a liña, estilo de fin de frecha, estilo de liña, largo de liña, cor de liña, recheo, estilo de recheo, rotar, en primeiro plano,

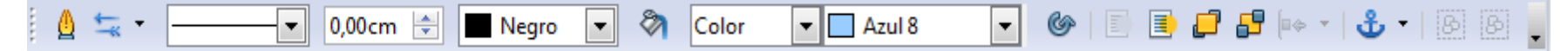

enviar ao fondo, traer adiante, enviar ao fondo, alineación, ancorar, desagrupar e agrupar.

- 5. **Fontword**: esta barra aparece cando esteamos facendo un Fontword (texto bonito) clicando na icona galeria de fontword da barra de ferramentas debuxo. Danos acceso a Galería de Fontword, forma de Fontword, mesmo alto de letras, alineación, espacio entre caracteres.
- 6. **Ferramentas**: permite insertar (tablas, seccción, marco manualmente, nota ao pé, nota ao final, comentario, marca de texto, caracteres especiais, codigos de campo, imaxen a partir de ficheiro, son e video, fórmula, gráfica, indices, entradas de indice), activar ou desactivar cursor directo, separación silábica, sinónimos, imaxen, diseño internet.

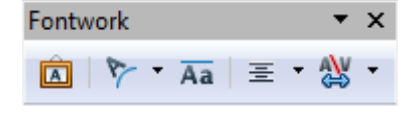

**船の向日旬Q** 

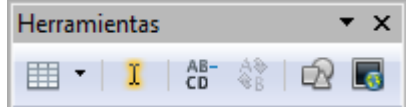

- 7. **Imaxen**: aparece cando insertamos unha imaxe e permítenos insertar imaxe, filtro (invertir, suavizar, envellecer, aumentar nitidez,...), color, transparencia, reflectir horizontal ou verticalmente, propiedades do marco.
- 8. **Insetar**: é igual que insertar na barra de ferramentas comentada anteriormente no punto 6.
- 9. **Marco**: esta barra aparece automáticamente cando temos seleccionada unha imaxe e nos permite o axuste do texto, alineación, alineación vertical,

用・国・回・1週2回 宮 ※1

Insertar

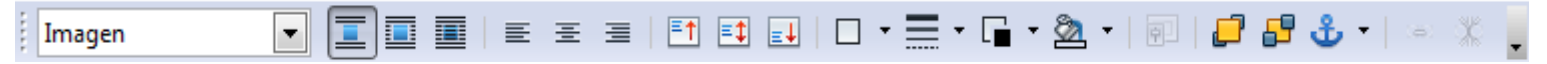

bordos, estilo de liña, cor de liña do marco, cor de recheo, propiedades do marco, traer ao frente, enviar ao fondo, ancorar.

- 10. **Numeración e viñetas**: aparece automáticamente cando creamos unha lista numerada, e dende ela podemos activar viñetas, activar numeración, desactivar numeración, ascender un nivel, baixar un nivel, ascender un nivel con subpuntos, baixar un nivel con subpuntos, inserir entrada sen numeración, desplazar cara arriba, desplazar cara abaixo, desplazar cara arriba con subniveis, desplazar cara abaixo con subniveis, reiniciar numeración e numeración e viñetas.
- **11. Obxecto de texto**: aparece automáticamente cando escribimos texto dentro dun obxecto inserido dende a barra de ferramentas obxecto e permitenos cambiar o tipo de letra, o tamaño, negrita, cursiva,  $\vert$  12 N  $C$   $S$   $\mathbb{R}$   $\mathbb{A}$   $\equiv$   $\equiv$   $\equiv$   $\equiv$   $\equiv$ **Times New Roman**  $\overline{\phantom{a}}$  $\mathbf{F}$ subliñado, aumentar ou disminuir fonte, alineación, seleccionar todo, carácter e parágrafo.
- **12. Táboa**: aparece automáticamente condo creamos unha táboa podemos inserir unha táboa, modificar o estilo de liña, cor de liña, bordos, recheo, combinar celdas, dividir celdas, optimizar, alineación vertical, inserir filas e columnas, eliminar filas e columnas, formatado automático, propiedades de táboa, ordear, suma.
- 13. **Fórmula**: permite inserir o resultado dunha suma nunha táboa con datos numéricos, na icona aceptamos o resultado, na icona a icona permite inserir diferentes fórmulas, a **casiña**  $\hat{K}$  **8**  $\leq$  =sum(<A1>|<A2>|<A3>|<A4>|<A5>|<A6>|<A7>|<A8>) indicanos a cela onde inserirase o resultado.

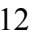

 $\star \times$ 

°≡

Índices

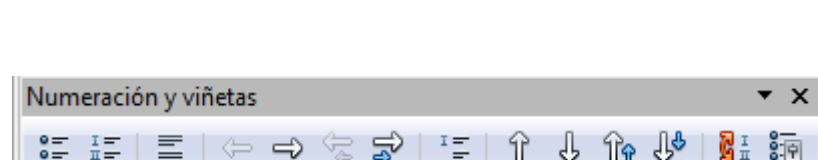

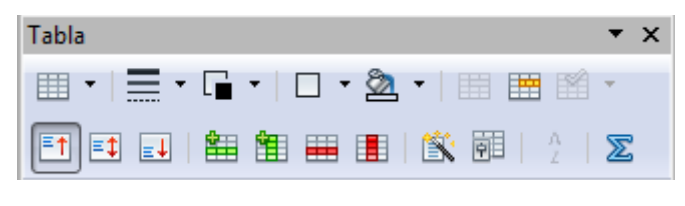

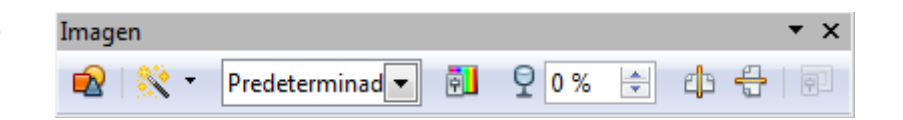

**DR**<sup>9</sup> 5 Ya Indo

然獨皇

### **PREPARACIÓN INICIAL DO DOCUMENTO.**

Antes de empezar a traballar nun documento podemos configurar algunhas opcións que nos servirán para todo o documento, aínda que sempre se poden modificar en calquera momento.

1. **Configuración da páxina:** temos que decidir o formato de papel (vertical ou horizontal), as marxes, encabezado, pe de páxina, columnas (soamente

se imos traballar todo o docuemento con columnas). Para configurar a páxina imos ao menú **formato** e eliximos a opción **páxina**. Nese momento ábrese a xanela Estilo de páxina.

- **1.1. Páxina**: nesta pestana eliximos o formato de papel (por defecto en A4 que será a opción mais habitual), Orientación (vertical, horizontal), marxes. O resto das opcións poden quedar por defecto.
- **1.2. Fondo**: podemos elixir unha cor de fondo o unha imaxe.
- **1.3. Encabezamento**: podemos marcar Activar encabezamento, contido a esquerda/dereita igual, marcar unha marxe esquerda ou dereita (se non queremos que ocupe todo o espazo), espazo (espazo ata o documento),

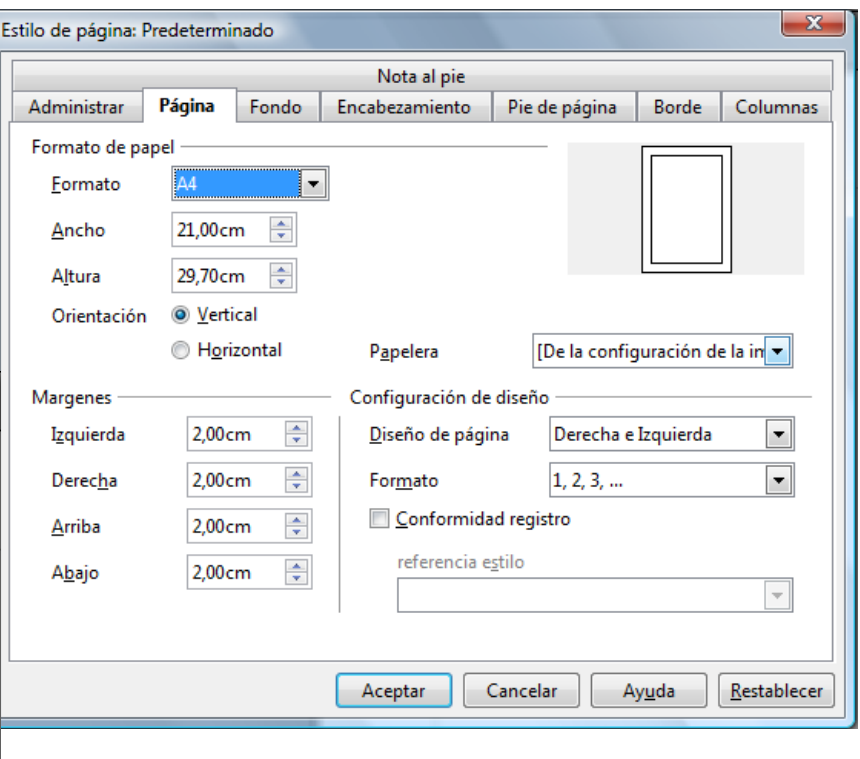

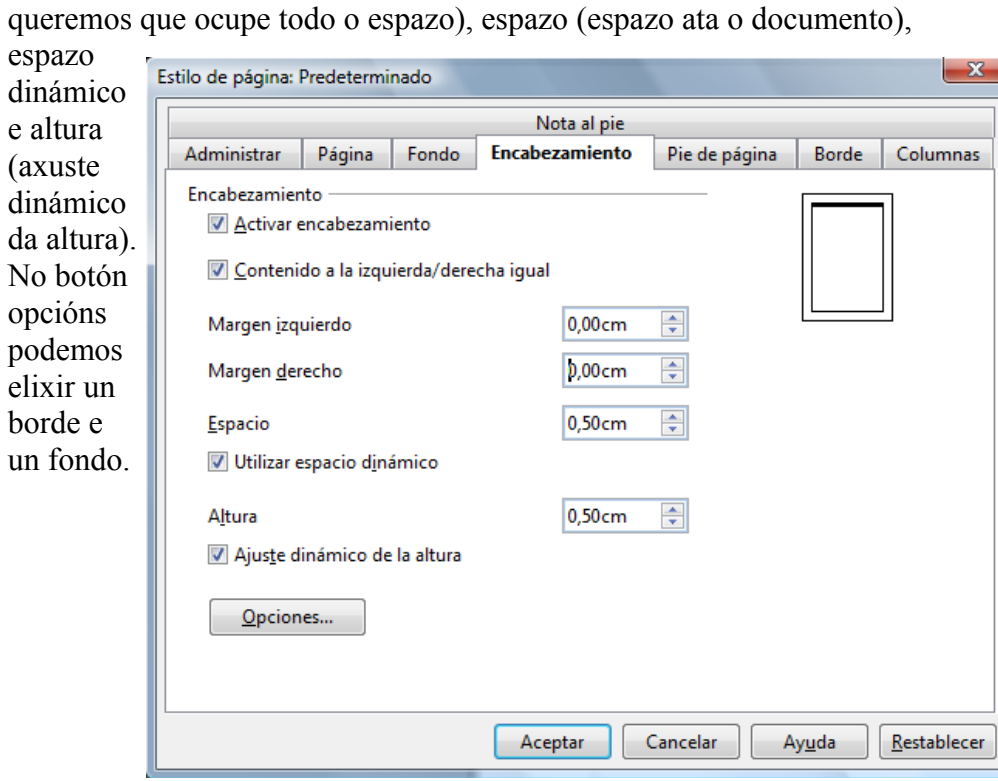

- **1.4. Pé de páxina:** temos as mesmas opcións que no apartado anterior "Encabezamento".
- **1.5. Bordos**: marcamos bordos á páxina, si nos interesa, marcamos a disposición das liñas, estilo de liña, cor, espazo desde o borde ao texto, estilo de sombra, distancia da sombra, cor da sombra.
- **1.6. Columnas**: Soamente elixiremos as columnas agora (antes de comezar co noso documento)si queremos aplicalo a todo o documento. Cando soamente queremos para unha parte do documento, deberemos seleccionalo con antelación. Nesta pestana eliximos en 1º lugar o número de columnas, o largo das columnas soamente poderemos modificalo si temos desmarcada a opción de largo automático. Marcamos o espazo entre columnas e a liña de separación (se queremos).

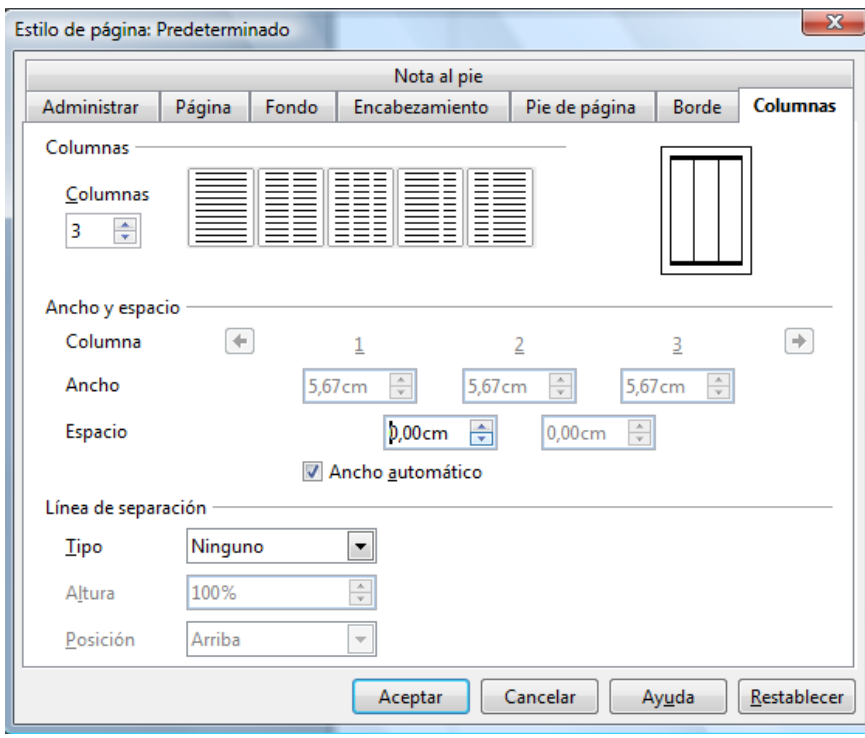

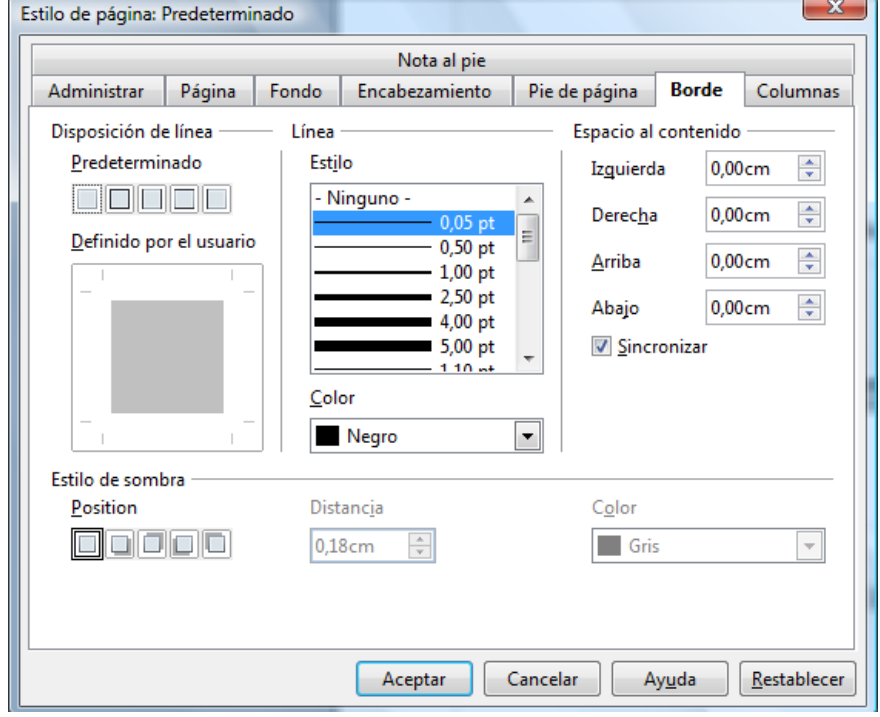

 **1.7. Notas ao pé:** non é necsesario modificar as opcións que veñen por defecto, pero poderemos personalizalas ao noso gusto.

 **2. Configuración de parágrafo**: neste apartado decidiremos o formato dos nosos parágrafos, sangrias, enterlineado, bordos, fondo,.... Podemos acceder dende o menú formato e elixindo a opción parágrafo ou ben dende a icona  $\mathbb{F}$  da barra de formato.

- **2.1. Sangrías e espazos**
	- **a) Sangría**: marcamos a opción texto anterior (nos separa o texto, de todo o parágrafo, da marxe esquerda), texto posterior (separamos o texto da marxe dereita), primeira liña (comezamos a primeira liña do parágrafo mais separada da marxe esquerda).
	- **b) Espazo**: sobre o parágrafo (separamolo do parágrafo do anterior), debaixo (separamolo do parágrafo posterior).
	- **c) Interlineado**: simple, un e mdio, duplo,..
- **2.2. Alineación**: Esquerda, dereita, centrado, justificado (podemos decidir si a última liña queda a esquerda, no centro, ou sustificada), podemos marcar **Expandir palabra sinxela.**

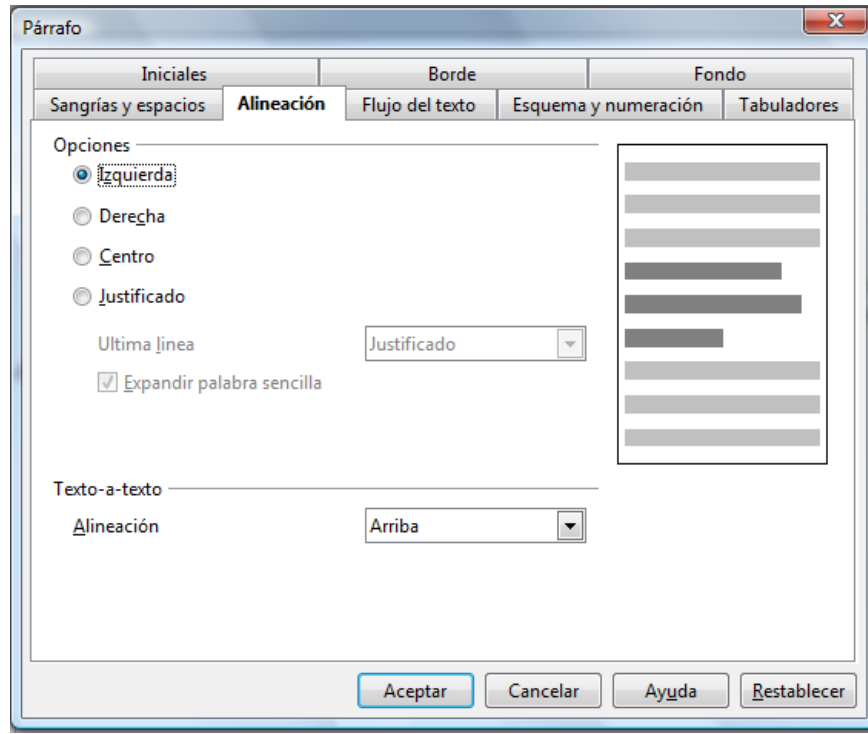

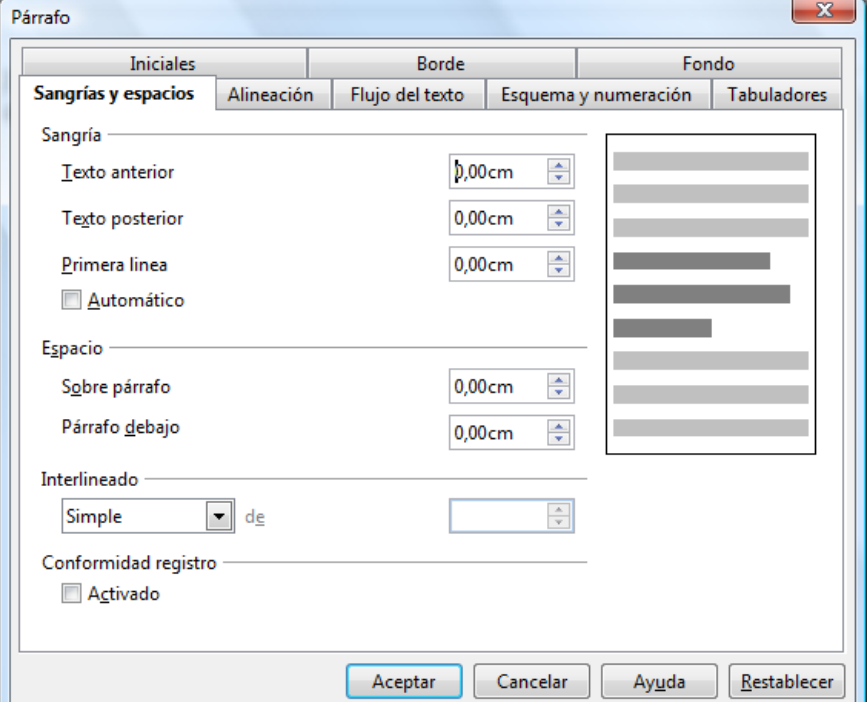

 **2.3. Fluxo de texto**: podemos elixir opcións non separar os parágrafos, manter parágrafos xuntos, control de liñas horfas (nº mínimo de liñas

dun parágafo que quedan soas na páxina anterior).

- **2.4. Bordo**: si queremos enmarcar os parágrafos con bordos. Temos as mesmas opcións que en bordos de páxina.
- **2.5. Fondo**: temos as mesmas opcións que en configuración de páxina.
- **3. Formato de carácter**: eliximos o tipo de letra, o tamaño, o resto das opcións (negrita, cursiva, subliñado,...) é mellor elixilas mentras estamos a traballar no documento.

Lembremos que todas estas opcións as podemos modificar en calquera momento.

#### **EXERCICIOS:**

#### **Crear unha lista numerada.**

#### Ruta: **formato viñetas e numeración.**

Podemos facer unha lista numerada con viñetas, con números (tipo de numeración) ou ben un esquema numerado. Eliximos esquema e na xanela que se abre eliximos o tipo de esquema que nos interese. Nese momento ábrese a barra de ferramentas de viñetas:

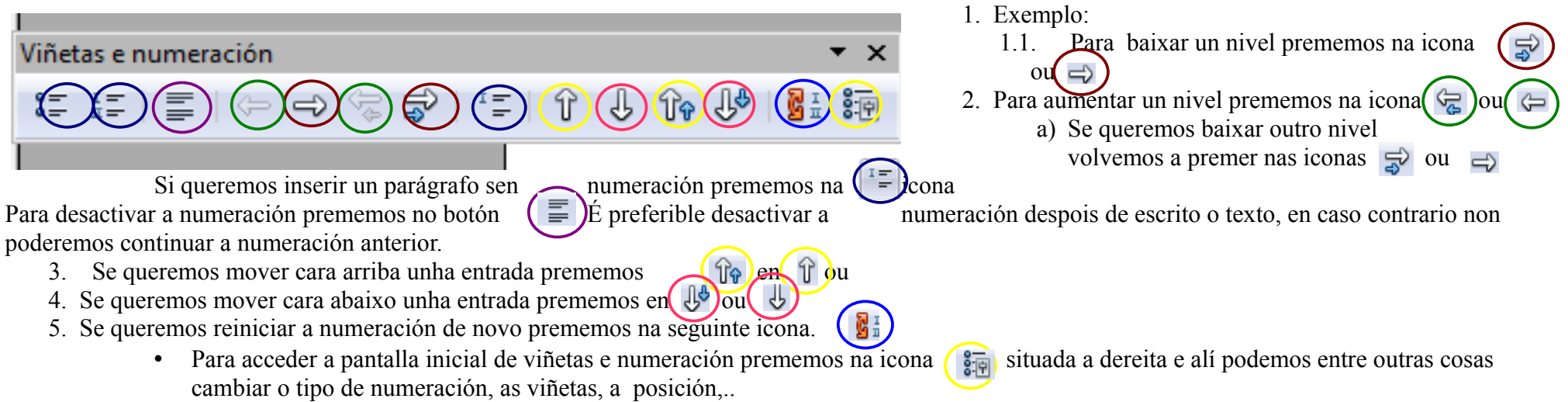

#### **Crear unha táboa.**

Para crear unha táboa imos ao menú **táboa ▶ inserir ▶ táboa**, ou ben premendo directamente na igual → icona de la barra de herramientas estándar.

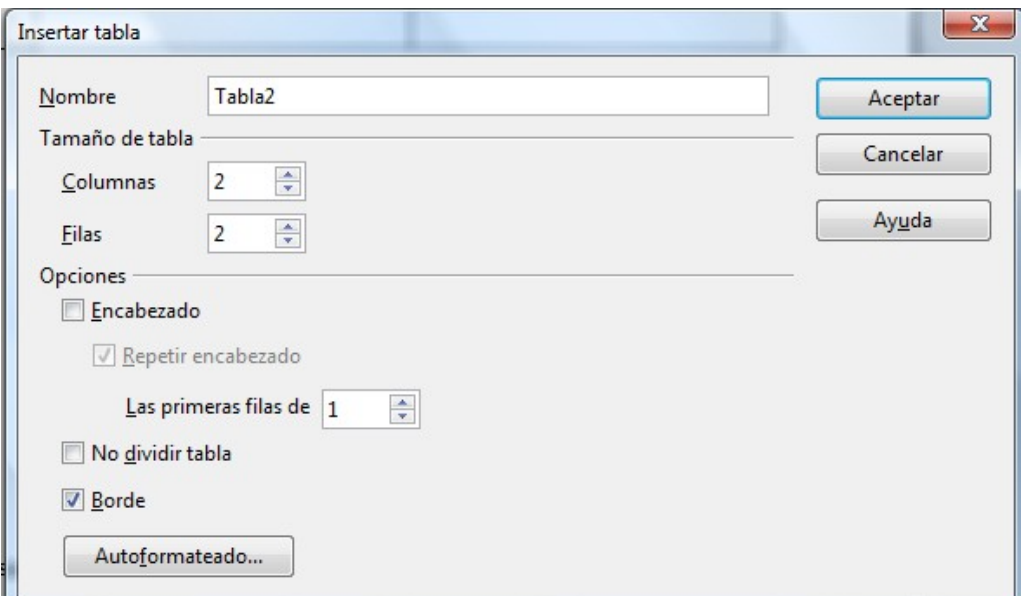

Ábrese unha xanela onde podemos escribir un nome, elixir o nº de columnas e filas e as seguintes opcións: título repetir título (repite o título ao comezo de todas as páxinas que ocupe a nosa táboa, tamén podemos decidir cantas filas vanse repetir), non dividir táboa (se queremos que a táboa non ocupe mais dunha páxina), bordos (se a nosa táboa terá bordos ou non). Unha vez aceptemos crearemos a táboa e nese momento podemos acceder a barra de menú de táboa que ten este aspecto.

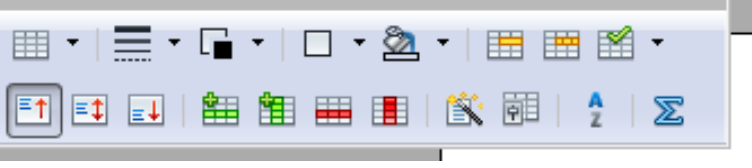

#### **Exemplo**:

Imos crear unha táboa de 6 columnas e 5 filas (isto non é demasiado importante, pois en calquera momento podemos incluír novas filas ou columnas e do mesmo xeito podemos eliminalas). Tería este aspecto.

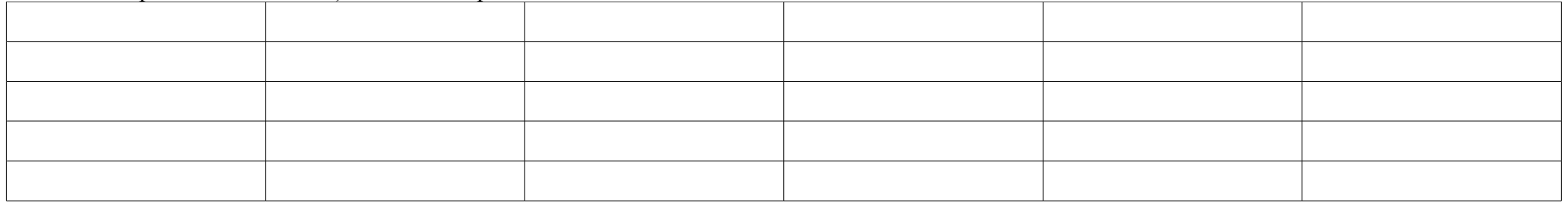

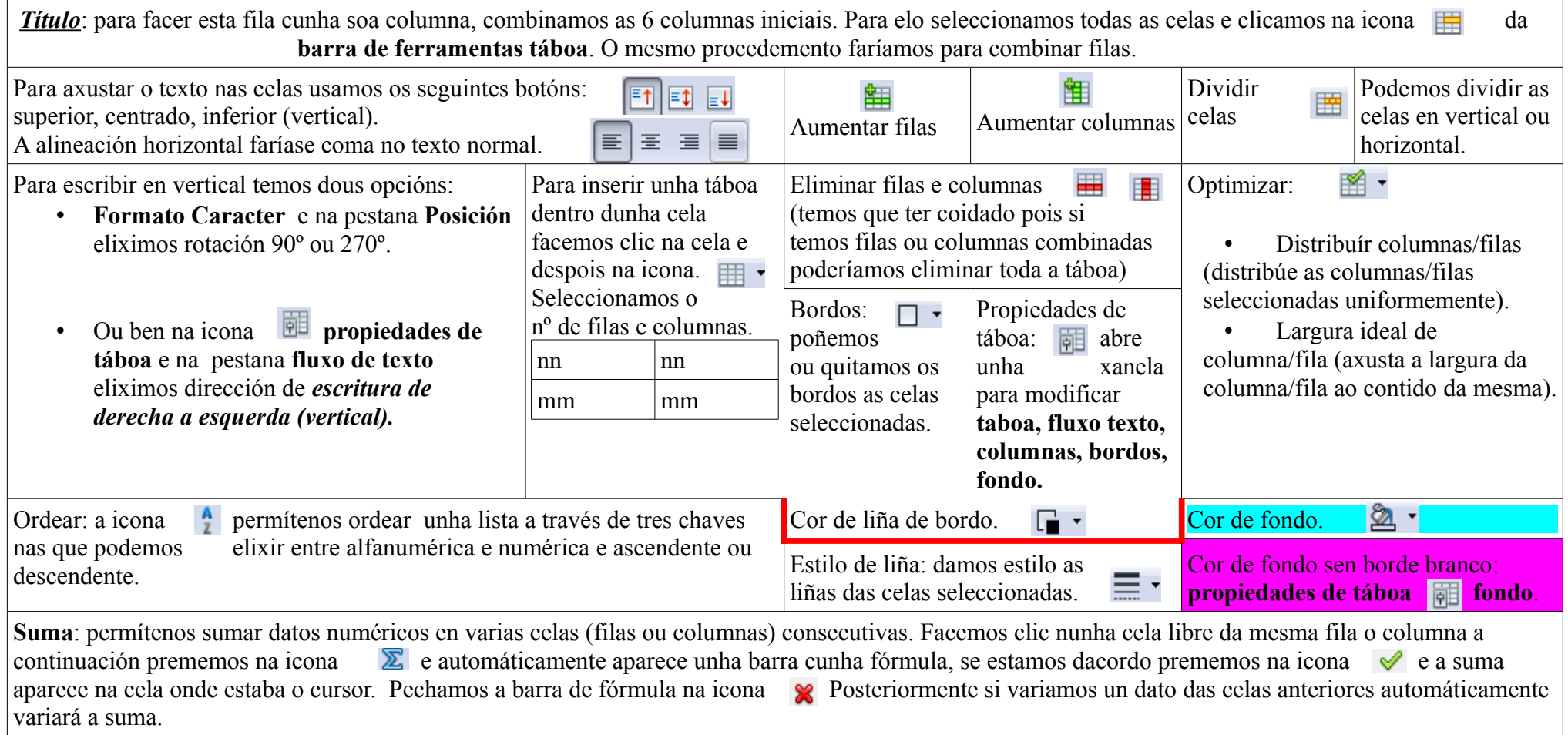

Cando teñamos unha táboa moi grande, tipo calendario escolar, que en realidade son 10 tablas, podemos para separar unhas das outras deixar unha columna o unha fila branca no medio de cada táboa ou formatear a páxina en **formato páxina** e na pestana **columnas** poñer 4 columnas por exemplo, e despois insertar tablas pequenas en cada columna. Tamén podemos facela desde o **calc**.

#### **Inserir un índice de contidos.**

Indice

Tomates....

judias.

cebolas.

Tomates

aceitunas

cebolas

aceitunas

Estilo

Actualiz

Aliñamento

Espazamento entre liñas

Maiúsculas e minúsculas

Editar índice/táboa

Eliminar índice/táboa

Editar estilo de parágrafo...

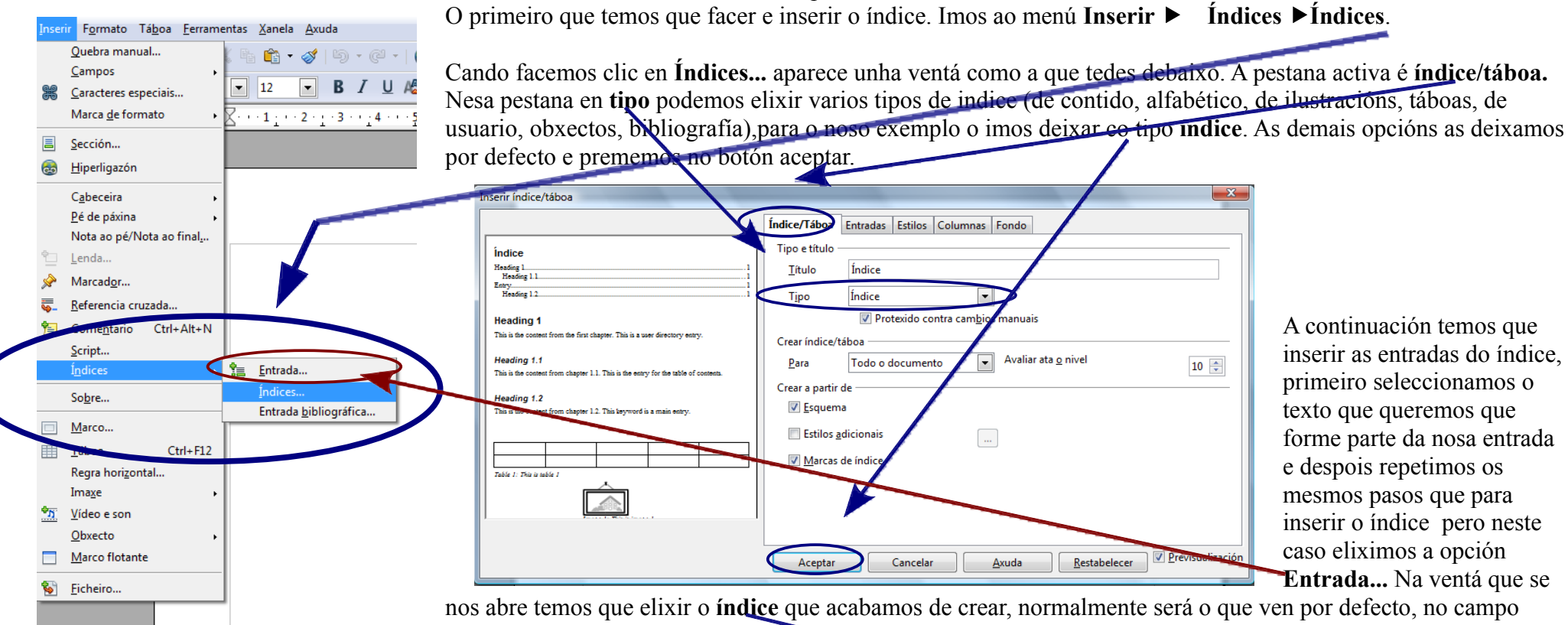

Se temos un documento con moitos apartados é convínte crear ao inicio do documento un índice.

**entrada** veremos o texto que temos seleccionado e por último temos que elixir o **nivel** (Si se trata dun esquema numerado este deberá coincidir co nivel da entrada do indice) e a continuación prememos en **Inserir**. Repetimos este proceso para todas as entradas índice, non fai falla pechar a xanela **inserir entrada de índice**. Unha vez rematadas todas as entradas temos que actualizar o índice. Para elo facemos clic co botón dereito do rato enriba do índice e eliximos a opción **actualizar índice/táboa**. Deste xeito tamén podemos editar ou eliminar o índice/táboa.

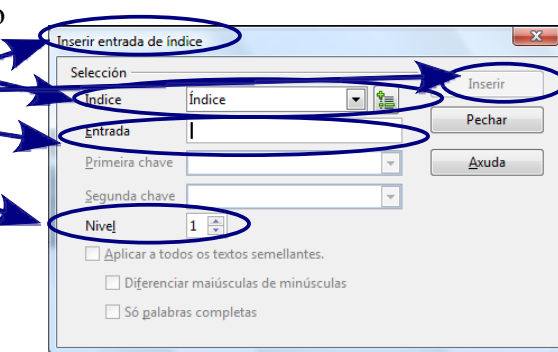

#### **Inserir unha imaxe.**

Para inxerir unha imaxe imos ao menú **Inxerir ▶ Imaxe ▶ do ficheiro**, dende a icona **da** da barra de **ferramentas debuxo** (cando a temos nun disco <del>do noso equipo) ou ben</del> Dixitalizar (escanear unha imaxe).

Unha vez inserida a imaxe poderemos axustar o tamaño, o axuste de texto, enlazar, voltear, recortar, engadir bordos, fondo. Podemos acceder a esta xanela de dúas maneiras:

- 1. Facendo dobre clic co botón esquerdo do rato sobre a imaxe.
- 2. Facendo clic co botón dereito e no menú contextual escollemos a opción **Imaxe.**

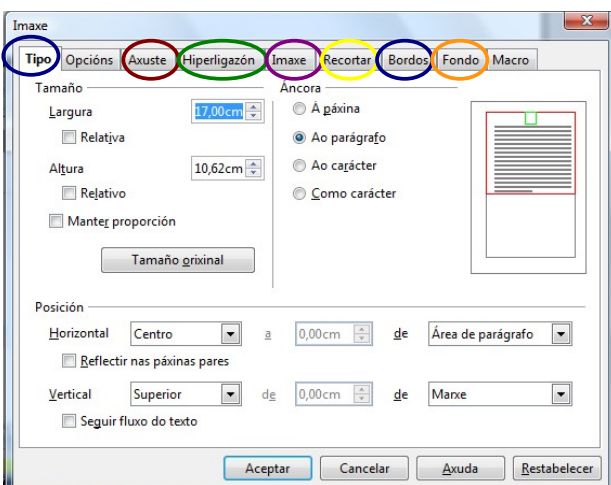

En ambos casos accedemos a seguinte xanela:

- **Tipo:** Cambiamos o **tamaño** (é importante seleccionar Manter proporción). **Posición** dentro da páxina. **Áncora** (a páxina, ao parágrafo,..).
- **Axuste:** Configuramos o axuste do texto ao redor da imaxe e espazamento dende a imaxe advexto.
- **Hiperligazón**: enlazamos a imaxe a unha web. por exemplo.
- **Imaxe:** volteamos a imaxe.
- **Recortar**: recortamos a imaxe pola dereita, esquerda, arriba, abaixo.
- **Bordos**: engadimos un bordo a imaxe, como por exemplo o que ten a imaxe da dereita.
- **Fondo**: podemos engadir un fondo de cor a nosa

imaxe, como por exemplo o que ten a imaxe da dereita. A esta xanela tamén

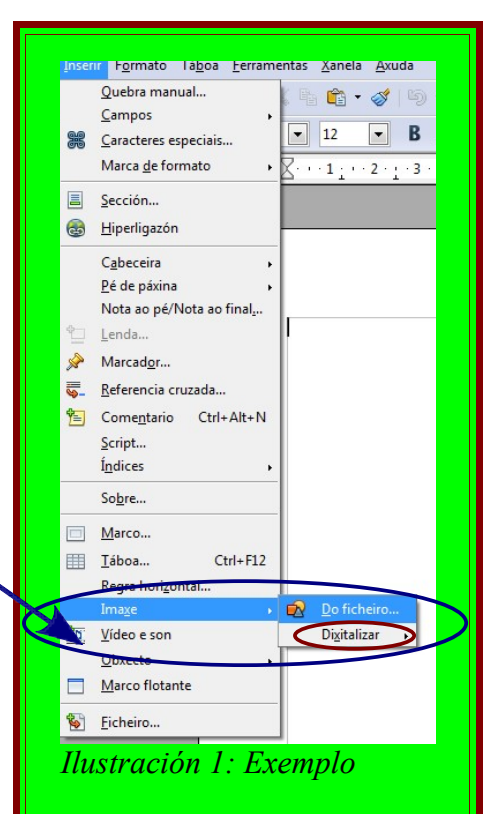

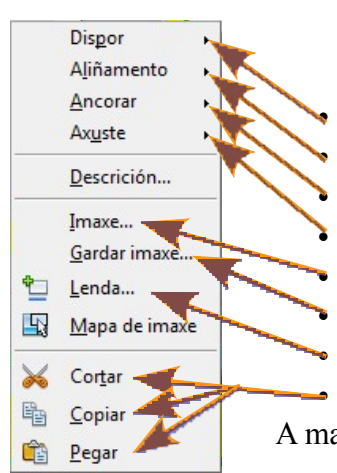

podemos acceder dende o menú **Formato Imaxe** (sempre e cando teñamos a imaxe seleccionada. Cando facemos clic co botón dereito do rato accedemos a un menú coas seguintes opcións: **Dispor**: Traer para adiante; traer cara adiante; enviar cara atrás; enviar para atrás. Nas iconas • **Aliñamento**: esquerda, dereita, centro; base na parte superior, no medio, na parte inferior (cando a imaxe está nunha táboa). • **Ancorar**: descrito na opción anterior (na pestana **Tipo**). Podemos acceder dende a icona

- **Axuste**: descrito na opción anterior (na pestana **Axuste**).
- **Imaxe**: accedemos a xanela anterior.

• **Gardar imaxe**: Gardamos a imaxe no noso equipo. Podemos elixir o formato da imaxe no recadro **Tipo**.

- **Lenda**: engadimos unha lenda a imaxe como por exemplo a ten a imaxe da dereita.
- **Cortar**, **Copiar**, **Pegar**.

A maioría destas opcións tamén as podemos atopar no menú **Formato**, sempre e cando teñamos a imaxe seleccionada.

#### **Inserir debuxos.**

Dende a barra de **ferramentas debuxo** podemos debuxar no noso documento **Liñas**, **Rectángulos**, **Elipses**, **Liñas de forma libre**, **cadros de textos**, **textos explicativos**, **Formas básicas**, **Símbolos**, **Frechas largas**, **Fluxogramas**, **Textos explicativos**, **Estrelas, Galería de Fontwork**, **Inserir imaxe do ficheiro**.

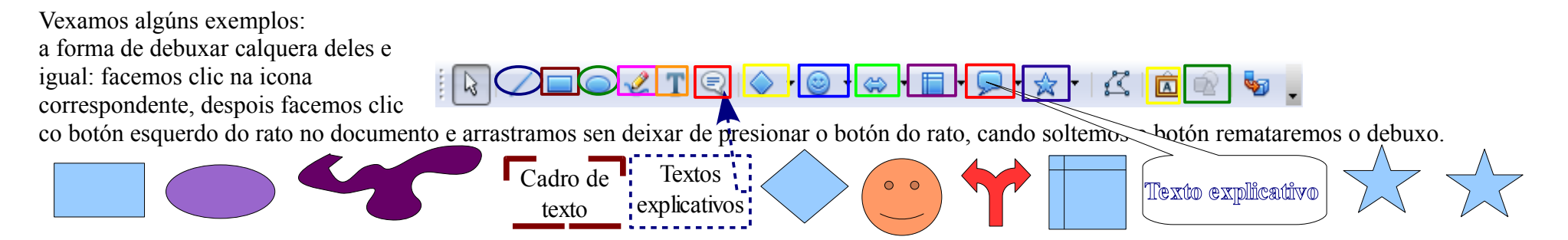

En todos eles cando estean seleccionados facemos clic co botón dereito do rato e danos un menú contextual similar ao seguinte, onde podemos cambiar a

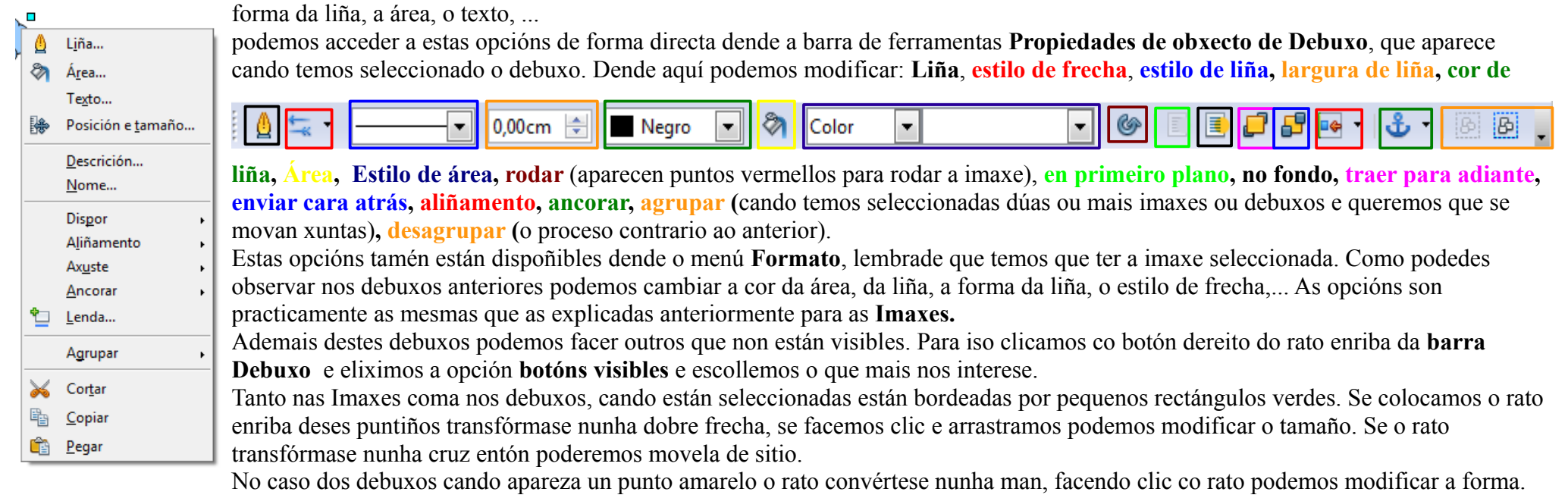

Para facer carátulas ou textos decorativos usamos a opción Galería de Fontwork**da Barra de Ferramentas Debuxo** 

Para inserir un Fontwork facemos clic no botón Galería de Fontwork e eliximos o deseño que se adapte as nosas necesidades.

Na imaxe que sae facemos dobre clic dentro dela para escribir o texto, unha vez escrito facemos clic dentro da imaxe para seleccionala (quedará rodeada de cadrados de cor azul e un pùnto amarelo). Facendo clic co botón dereito do rato podemos editalo como si se tratase dun debuxo ou dunha imaxe (área, liña, posición tamaño,...). Vale todo o dito para os Debuxos. Algunhas desas opcións están dispoñibles nas barras de ferramentas Fontwork que aparecen cando temos seleccionado o noso Fontwork. Aparecen tres barras:

 $\|\mathbb{Q}\| \nearrow \Box \odot \mathscr{L} \ T \otimes |\diamondsuit \cdot \otimes \cdot \otimes \cdot \Box \cdot \Box \cdot \triangleright \cdot \hat{\times} \cdot |\⟨|\bigcirc \right) \otimes |\, \blacklozenge \ ,$ 

1. **Propiedades de obxecto de debuxo**: explicada anteriormente.

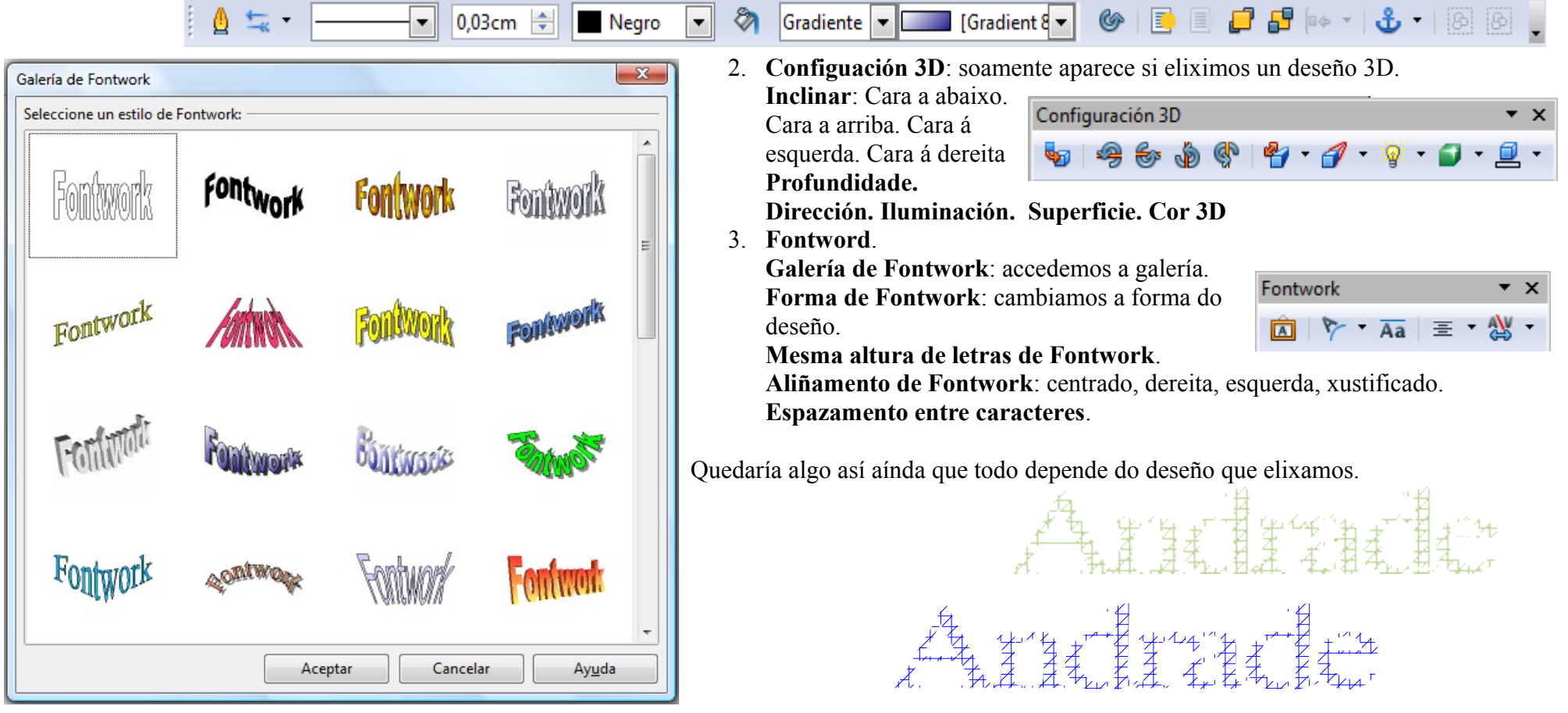

#### **Inserir unha gráfica a partir dunha táboa.**

th Gráfica...

Para inserir unha gráfica o primeiro que imos facer é crear unha táboa cos datos que queremos incluír na gráfica. Unha vez creada a táboa a seleccionamos e imos ao menú **Inserir Obxecto Gráfica**. Unha vez feito o anterior aparece no documento a **gráfica**, a xanela **Asistente de gráfica** e a **barra de formatado de gráfica** (verémola posteriormente) como se mostra na seguinte imaxe:

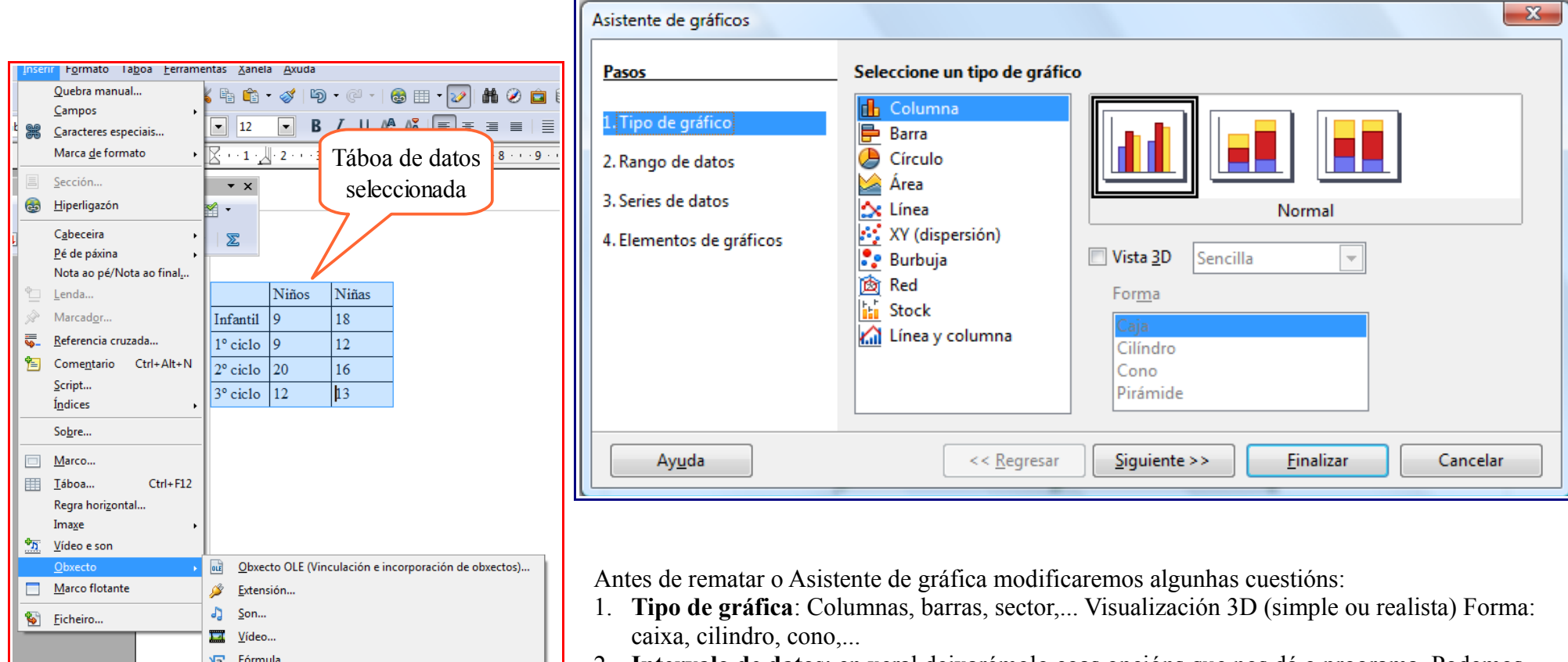

- 2. **Intervalo de datos**: en xeral deixarémolo coas opcións que nos dá o programa. Podemos cambiar a serie de datos de filas a columnas e viceversa.
- 3. **Series de datos**: este deixarémolo coas opcións que saen por defecto.
- 4. **Elementos da gráfica**: Onde poderemos poñer un título a gráfica e a os eixos.

Unha vez escollidas as opcións desexadas prememos en rematar e xa teremos a nosa gráfica lista. Esta gráfica poderémola editar posteriormente:

➢ Cando está bordeada por cadrados negros e un borde gris claro editaremola como gráfica (dobre clic co botón esquerdo dentro da gráfica) dende a barra de formato que se mostra:

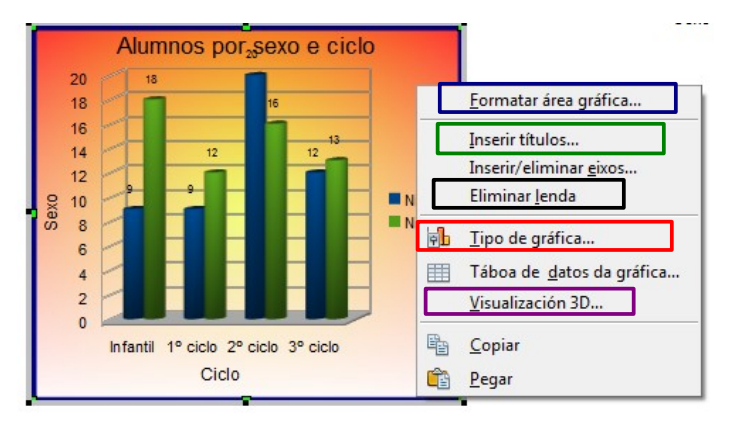

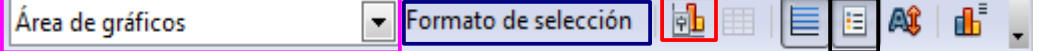

- Si queremos modificar o formato da área gráfica (bordo, cor,...) premeremos en **Selección de formato** ou co botón dereito do rato **Formatar área gráfica** (tamén podemos acceder con dobre clic dentro da gráfica).
- $\rightarrow$  Se queremos modificar o tipo de gráfica accederemos a **Tipo de gráfica** ou premendo co botón dereito do rato.
- $\rightarrow$  Se queremos activar/desactivar a lenda accederemos a **Activar/desactivar lenda** ou co botón dereito do rato en **eliminar lenda** ou **inserir lenda.**
- $\rightarrow$  Si queremos modificar ou inserir os títulos prememos co botón dereito e no menú contextual seleccionamos **Inserir títulos.**
- $\rightarrow$  Si o que queremos é unha perspectiva en 3D pincharemos en **Visualización 3D** (podemos

modificar a perspectiva, aparencia e iluminación).

- Si queremos modificar a **lenda** premeremos co botón dereito enriba da lenda e no menú elixiremos **Formatar lenda** ou **Posición e tamaño**.
- Si queremos modificar os **títulos** premeremos co botón dereito enriba do título e no menú elixiremos **Formatar título** ou **Posición e tamaño**.
- Si queremos modificar os **eixos X** e **Y** premeremos co botón dereito enriba do eixo e no menú elixiremos **Formatar eixo**, **inserir grade principal** (liñas de referencia), **inserir grade secundaria**, **eliminar eixo**, **eliminar grade**.
- Si o que queremos é modificar os **puntos de datos** prememos co botón dereito enriba das barras e eliximos **Formatar series de datos** (modificar as barras), **Inserir etiquetas de datos** (si estes non aparecen), **Formatar etiquetas de datos**, **Eliminar etiquetas de datos**.
- Si queremos modificar o **Muro** prememos co botón dereito enriba do muro e eliximos a opción **Formatar muro**.
- $\rightarrow$  Si queremos modificar a **Planta** prememos co botón dereito enriba da planta e eliximos a opción **Formatar planta**.
- Todas esas opcións as podemos seleccionar directamente dende a casilla **área de gráficos.**
- ➢ Cando a gráfica estea seleccionada con cadrados verdes, se comportará coma unha obxecto e podemos modificar o seu aspecto como fixemos coas imaxes.

#### **Inserir unha gráfica sen táboa.**

Tamén podemos inserir unha gráfica sen ter feita a táboa. O proceso é o mesmo dende o menú insertar ▶ obxecto ▶ gráfica. Neste caso inserimos unha gráfica automáticamente, sen pasar polo asistente de gráfica que vimos anteriomente.

A gráfica trae uns datos por defecto que teremos que modificar. O podemos facer dende a icona **datos do gráfico** da barra de formato explicada anteriormente ou á **Táboa de datos de gráfica** co botón

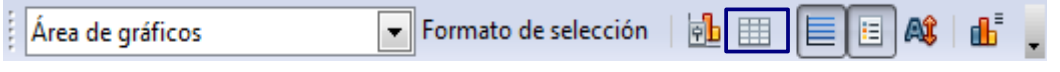

dereito dentro da gráfica. Isto nos da acceso a seguinte xanela, onde poderemos cambiar os datos numéricos, os nomes das filas e columnas, inserir filas e columnas, eliminar filas e columnas, mover series (columnas a dereita) mover filas abaixo. Para modificar os valores numéricos e os nomes das filas e

columnas, seleccionamos o número (ou o texto) e escribimos o valor (nome) correcto.

Unha vez realizados estes cambios poderíamos editar a gráfica do mesmo xeito que explicamos anteriormente.

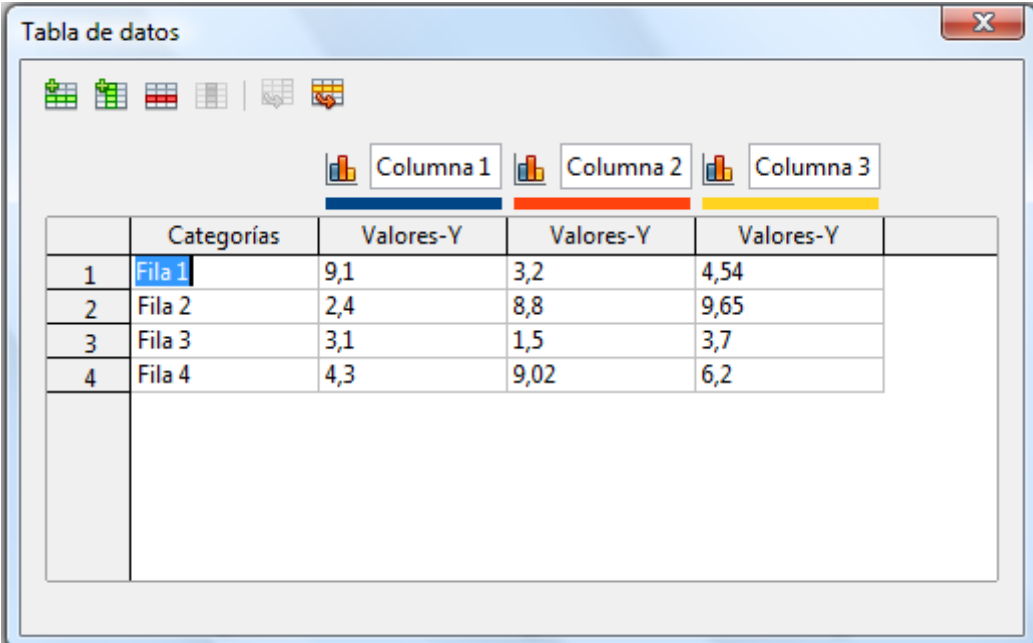